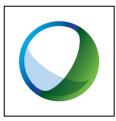

## Using WebEx Canvas as a Student

1. From your Canvas course menu, click on *Cisco Webex*.

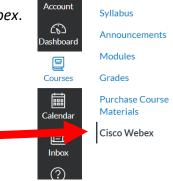

2. Click on Virtual Meetings.

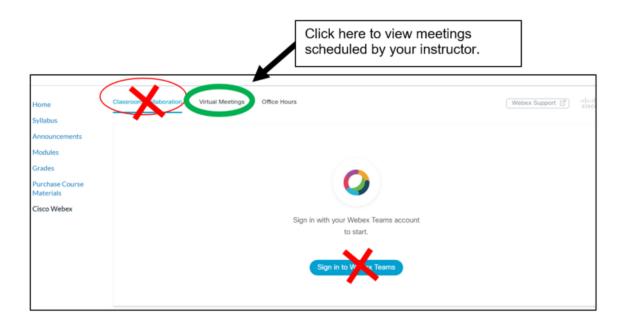

3. Click Join found next to the scheduled meeting you want to participate in.

| ne<br>abus                                                         | Classroom Collaboration | Virtual Meetings      | Office Hours |                 |                          | Webex Support | 1.1 1.<br>:15C0 |
|--------------------------------------------------------------------|-------------------------|-----------------------|--------------|-----------------|--------------------------|---------------|-----------------|
| iouncements<br>dules<br>des<br>chase Course<br>cerials<br>to Webex | Meetings                |                       |              |                 |                          | New Meeting   |                 |
|                                                                    | Upcoming                | Past Meetings         |              |                 |                          | Filters 🗸     |                 |
|                                                                    | Name                    | Host                  | Host<br>Type | Duration        | Date                     | Action        |                 |
|                                                                    | Weekly<br>Meeting       | Brenda<br>Quintanilla | Instructor   | 1 hour 0<br>min | Mar 30, 2020<br>02:00 pm | Join          |                 |

- 4. Webex will launch in a browser window.
- 5. If it states that you will require a password to join the meeting, click the *Copy* button then click *Next*.

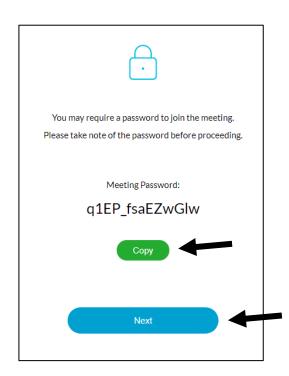

## FOR CHROME USERS

- 1. You will be prompted to install the Webex add on to Chrome.
- 2. Click Add to Chrome.

| Step 1 of 2: Add W                                                    | ebex to Chrome                                                               |  |  |  |  |  |
|-----------------------------------------------------------------------|------------------------------------------------------------------------------|--|--|--|--|--|
| Follow this one-time process to join                                  | n all Webex meetings quickly.<br>2<br>Cisco Webex Extension<br>Add to Chrome |  |  |  |  |  |
| Select Add Webex to Chrome. Select Add to Chrome in the Chrome store. |                                                                              |  |  |  |  |  |

- 3. The chrome web store will open.
- 4. Click on *Add to Chrome*.

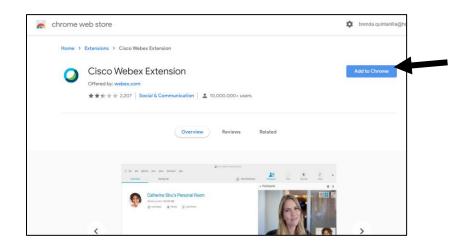

5. A dialogue box will open. Click on Add extension.

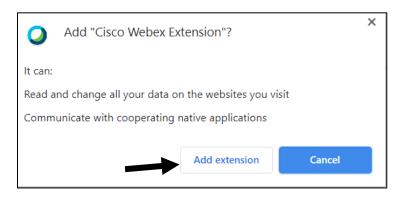

6. Webex will begin to launch.

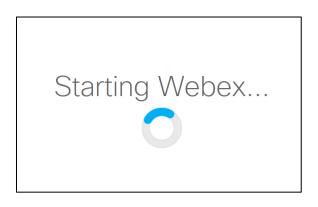

7. The Webex Manager will appear showing the attempt to connect.

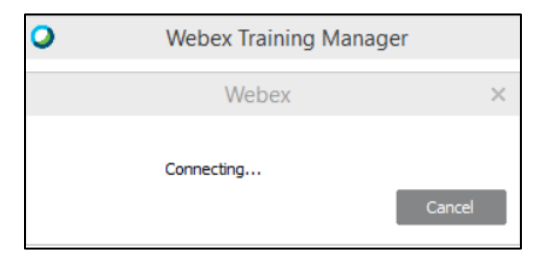

8. Once connected, the Webex window will open.

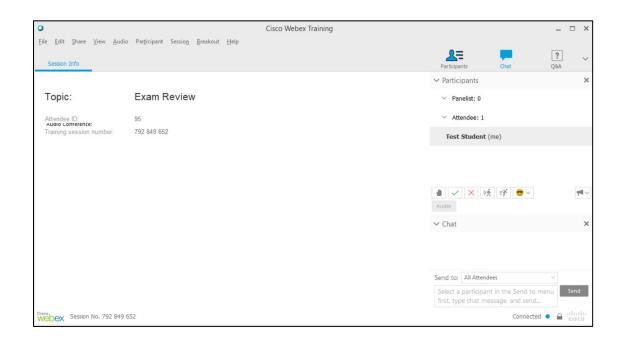

## FOR MICROSOFT EDGE OR EXPLORER USERS

1. Webex will begin to launch.

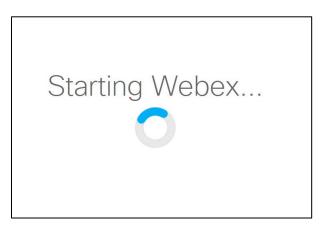

2. The Webex Manager will appear showing the attempt to connect.

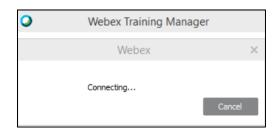

3. Once connected, the Webex window will open.

| 0                                 |                                                    | Cisco Webex Training |                                                                           | _ 🗆 ×         |
|-----------------------------------|----------------------------------------------------|----------------------|---------------------------------------------------------------------------|---------------|
| Eile Edit Share View Audio        | Participant Sessio <u>n B</u> reakout <u>H</u> elp |                      | Participants Chat                                                         | ? v           |
|                                   |                                                    |                      | ✓ Participants                                                            | ×             |
| Topic:                            | Exam Review                                        |                      | Yeanelist: 0                                                              |               |
| Attendee ID:<br>Augio Conference: | 95                                                 |                      | ✓ Attendee: 1                                                             |               |
| Training session number:          | 792 849 652                                        |                      | Test Student (me)                                                         |               |
|                                   |                                                    |                      |                                                                           |               |
|                                   |                                                    |                      |                                                                           |               |
|                                   |                                                    |                      | ▲ ✓ × 休 🖻 ♥ ✓<br>Audio                                                    | <b>ب</b> ها ~ |
|                                   |                                                    |                      | ✓ Chat                                                                    | ×             |
|                                   |                                                    |                      |                                                                           |               |
|                                   |                                                    |                      |                                                                           |               |
|                                   |                                                    |                      | Send to: All Attendees                                                    | ~             |
|                                   |                                                    |                      | Select a participant in the Send to<br>first, type chat message, and send |               |
| Webex Session No. 792 849 6       | 52                                                 |                      | Connect                                                                   | ed 🔹 🔒 diada  |